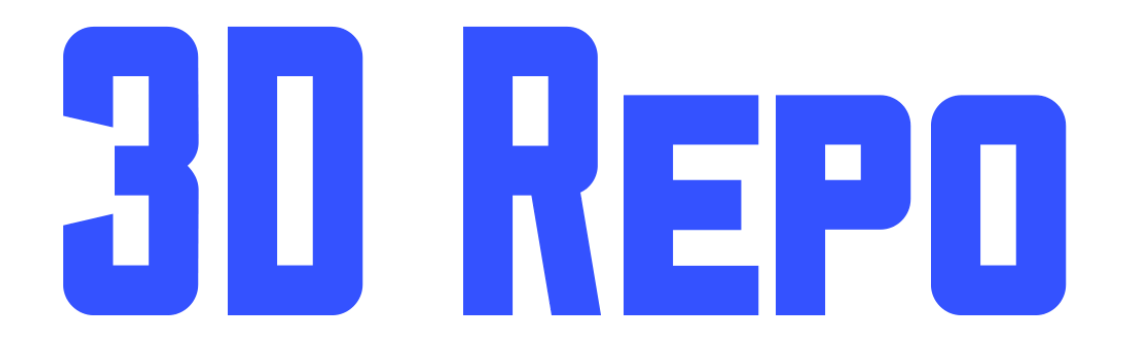

# Excel Issues Guide

Version 1.1

# Welcome

This user guide is designed to provide documentation for people who will use Excel Template to batch upload or download the Issues in [3drepo.io.](https://www.3drepo.io/)

Follow the steps in this guide to establish a seamless connection with your project in 3D Repo.

## Download the Template

- Open your internet browser and go to [3drepo.com/downloads](https://www.3drepo.com/downloads)
- Scroll down to BIM Forensics
- Download the Issues Template

## Open the Excel Template file

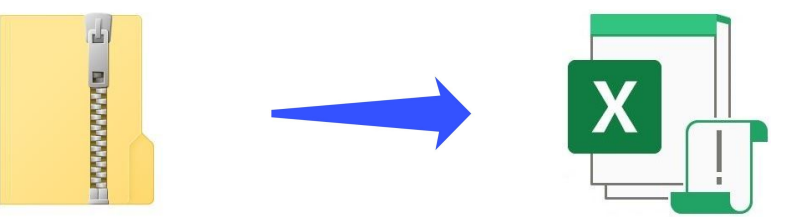

- Open the downloaded ZIP folder
- Copy-paste the template file to your local drive and open it
- Follow the next few steps in this guide to set up a live link for your project

In the Issues template file, you will find 3 tabs *User, Issues & Lists*. Each tab has information to display or for a user to fill out.

- The *User tab* will require user information for authentication and linking your project.
- The *Issues tab* will display Issues downloaded from 3D Repo or a list of issues you have created to upload to 3D Repo.
- The *Lists tab* contains all the relevant information of custom or default fields you can fill out.

# Things to remember before you start

- You can attach a screenshot image or resource files in excel to new issues ONLY (You can not update the screenshots of existing issues or attach resource files to existing issues)
- Only the following files types are supported when you attach them to issue in Excel:
	- .PNG
	- .JPG

# Step 1. Set up your connection

Open the template file and you will see three tabs (User, Issues & Lists). Click on the User tab and provide the following information:

- **1.** Teamspace (name of the teamspace where your project is stored)
- **2.** Model ID (*see model settings image*) you can get this information from the model/federation settings
- **3.** API Key (for more information on how to get this information watch the [tutorial](https://www.youtube.com/watch?v=prio5r5zGGc&feature=emb_logo) video)
- **4.** Screenshot location & Resources location (as a folder file path)

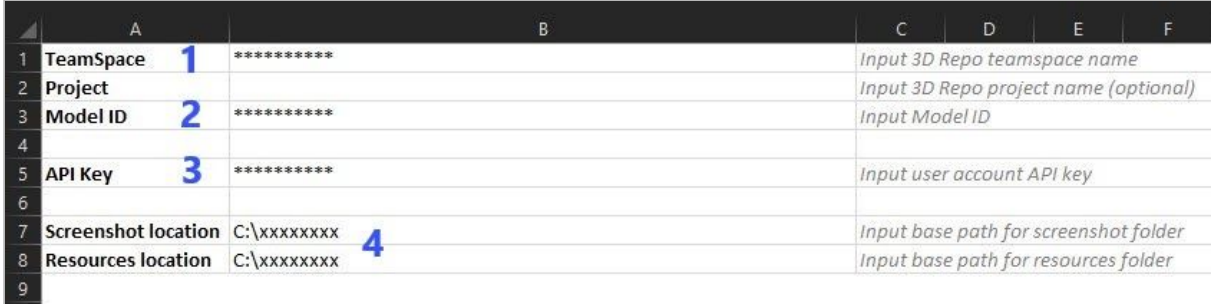

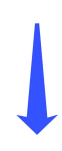

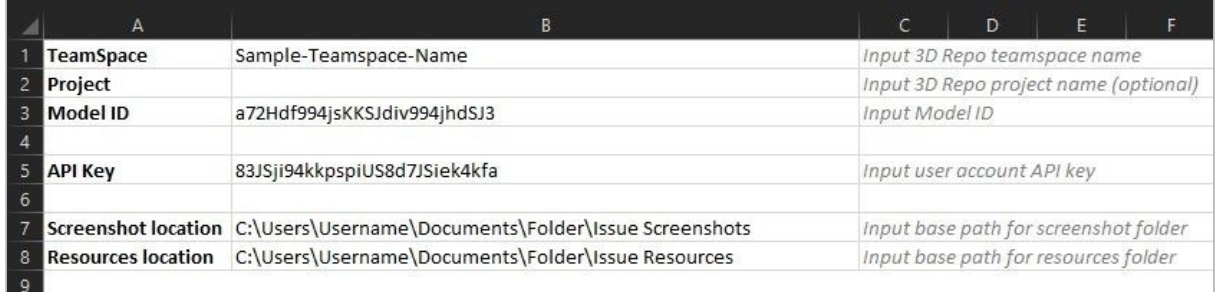

## Step 2. Update the lists Tab

Open the lists tab and update the information to match your project in 3D Repo. Note that *Priority* and *Status* columns contain predefined fields from 3D Repo. However, *Type* and *Assigned To* columns information can be customised in 3D Repo. Any new and custom field must be included in the Excel spreadsheet. (*See Lists Tab Image*)

- Include any custom Issue types that you have created in your Teamspace settings (*see Teamspace settings image*)
- Update the Assigned To column to match the Jobs list you have in 3D Repo (*See User management image*).

#### **Lists tab**

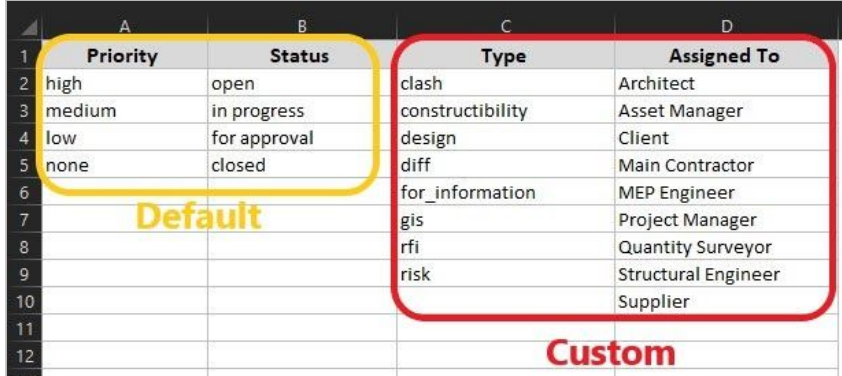

## **Model Settings**

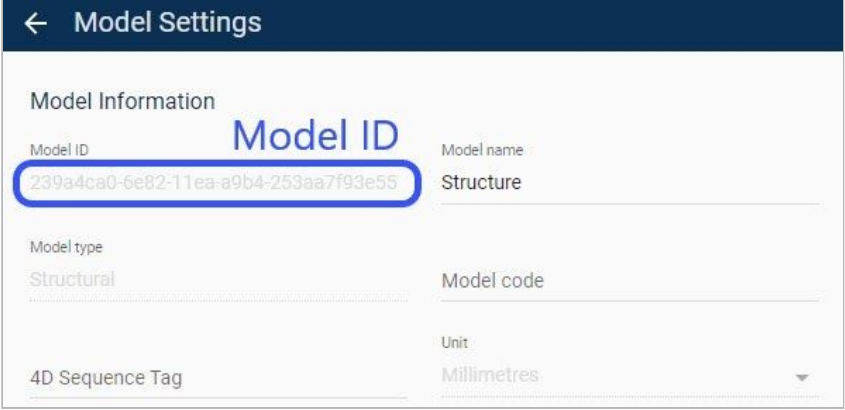

## **Teamspace Settings**

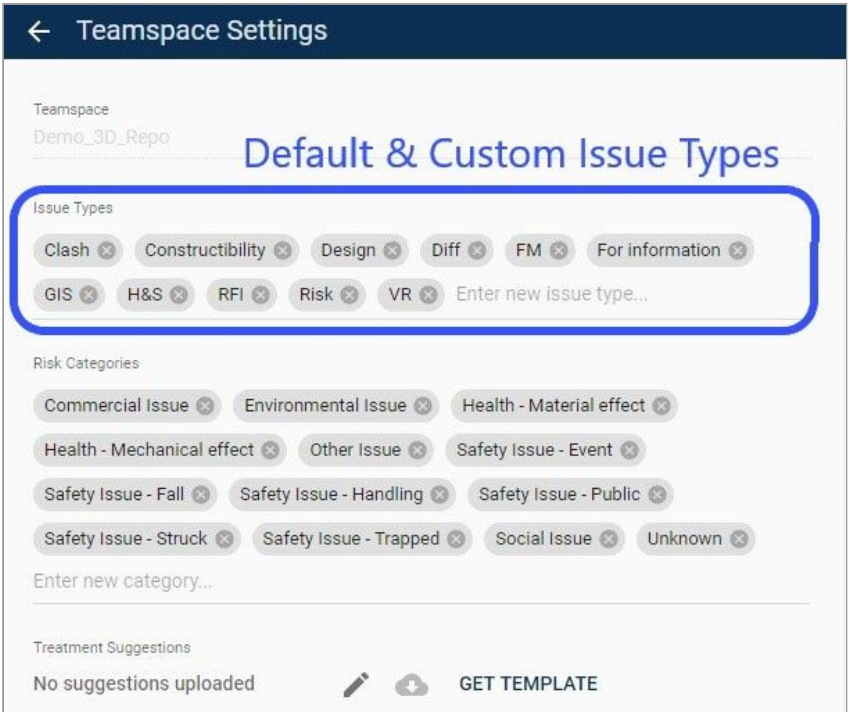

#### **User Management**

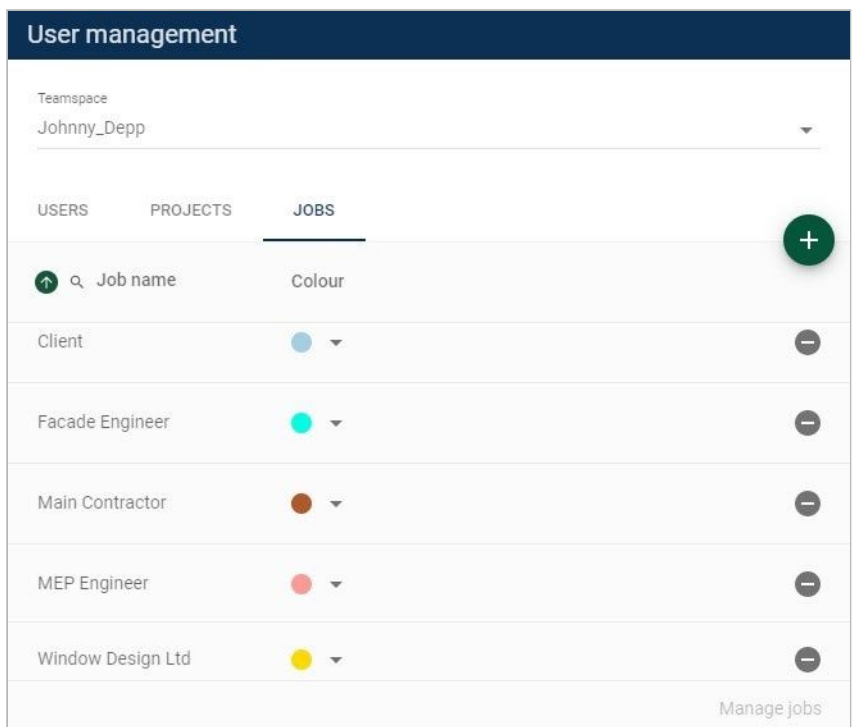

## Step 3. Download & Upload issues

When the Users & Lists tab are both set up you can start downloading & uploading issues.

To download the issues list from 3D Repo you will need to do the following:

- Complete the set up in steps  $1 & 2$
- Open the Issues tab and click on the *PULL FROM 3DREPO* button
- Existing issues will populate your spreadsheet
- You can amend the following cells for any issue *(See image below)*:
	- Priority
	- Status
	- Assign
	- Type
	- Due Date
	- Description
- To submit the changes click on the *PUSH TO 3DREPO* button

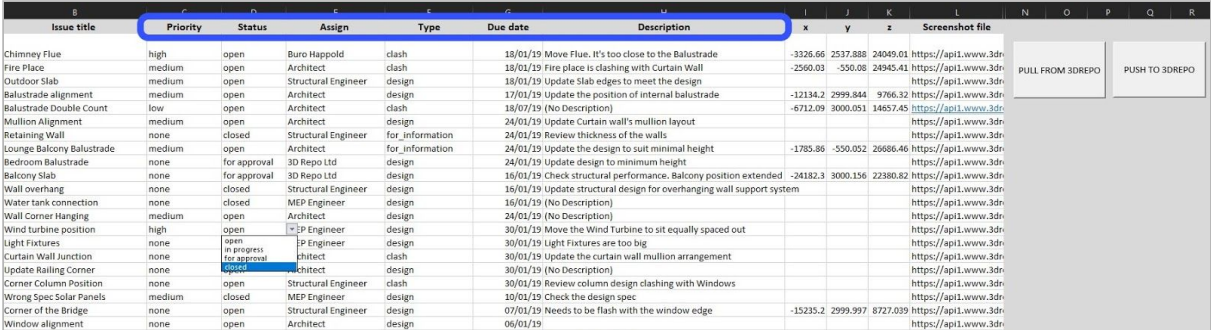

When you want to create a new issue in Excel and upload it to 3D Repo, follow these steps:

- $\bullet$  Provide Issue with a title
- Provide further information such as *Priority, Status, Assign, Type, Due Date & Description*
- XYZ information for the pin Location. *This feature is optional*
- Screenshot file name and its file type. *example: Beam Connection.png*
- Resource file name (comma separated for multiple files). *example: beam.png,wall.jpg,windows.png*
- To create new issues in 3D Repo click on the *PUSH TO 3DREPO* button

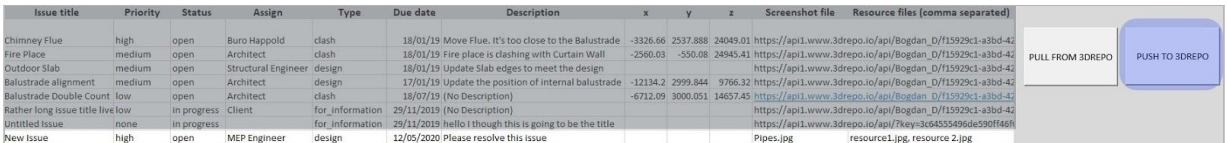